## 如何讓印表機進入維護模式

## 用 Service Tool (ST) 做廢墨數據清零

 $\circ$ 

 $\mathcal{O}$ 

依照不同型號機種大約有下列幾種方式可讓印表機進入維護模式

●在印表機關閉的情況之下

 $\circledcirc$ ●按住"停止/重置/恢復/取消按鈕"不放 (如右圖)

●按住"開機/雷源按鈕"不放(如右圖)

●然後放開"停止/重置/恢復/取消按鈕" (不要鬆開"開機/電源按鈕")

●然後按"停止/重置/恢復/取消按鈕"2次(會看到燈號跳動), 然後放開"開機/電源按鈕"。

●印表機即可進入維護模式!

註:電腦會出現偵測到新硬體"CANON DRIVE"提示,原本印表機的驅動會是滅掉 的狀態。

**●此時就可以執行 ST 軟體進行數據讀取以及清零了,清零完畢,機器官機重** 開即可完成清零!!

## **註 1:大多數機種進入維護模式分為兩類**

第一類按2下或是3下,若是按2下無法進入,請嘗試按3下的方式!!

第三類 按5下或是6下,若是按5下無法進入,請嘗試按6下的方式!!  **(後期新機種多數為第二類)**

註2:若您不知道您機器硬體是否正常,可按4下,讓機器進入安全模式  **若機器無任何硬體問題,進入安全模式後機器會呈現待機狀態。**

 **(使用ST工具可執行測試列印跟噴嘴清潔,但是無法做數據清零) 若有墨水匣損壞或是其他硬體損壞,則機器進入安全模式後,將會有 錯誤燈號,請排除掉硬體錯誤燈號,否則將無法做廢墨數據清零。**

## **執行 ST 軟體**

**以下列兩個版本來看,介面會略有不同**

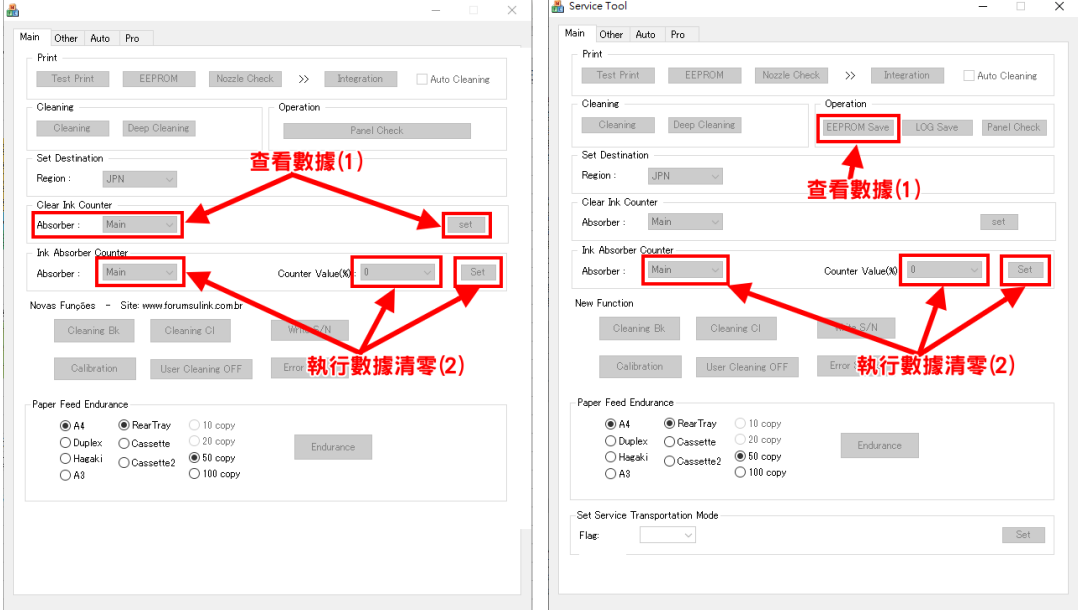

(1) 查看數據:

依照型號不同,也會有不同的數據模式, 單一廢墨數據,請用單一廢墨數據方法清零(下圖左) 黑彩廢墨數據,請用黑彩廢墨數據方法清零(下圖右)

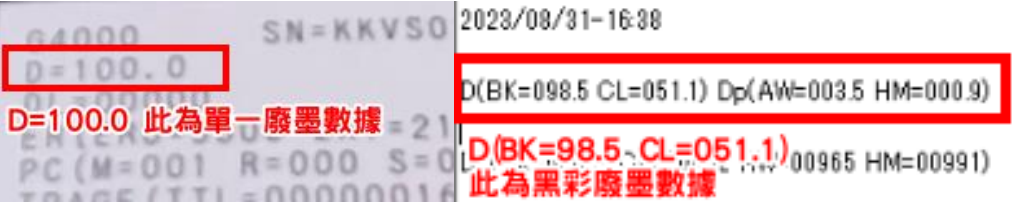

(2) 執行數據清零。

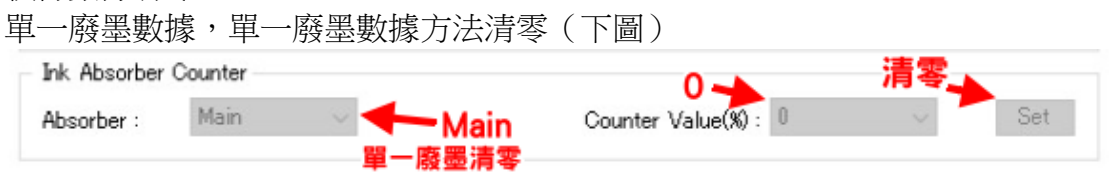

黑彩廢墨數據,請用黑彩廢墨數據方法清零(下圖) 清零黑色廢墨數據(不分先後次序)

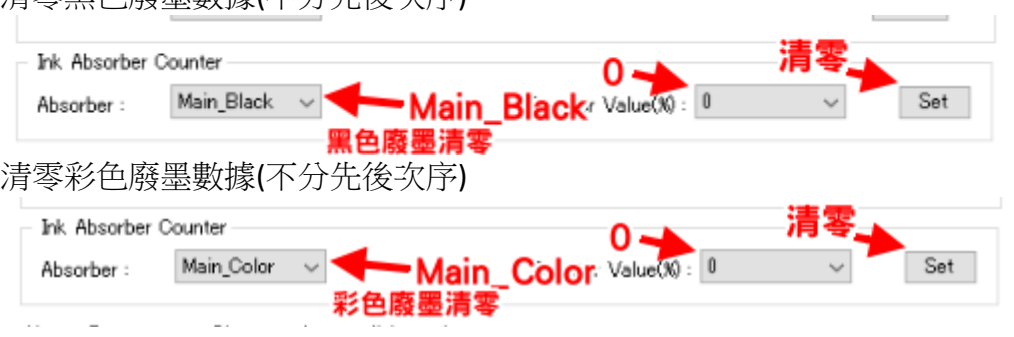